## Travaux Pratiques - CAO Cours de Construction Mécanique Première Année Sections ELectricité et MatériauX Session 5

Bertrand Lacour

- Changer le trait d'application d'une coupe:
- Clic droit sur trait de coupe > Objet Trait de coupe > Définition

Ou double clic sur trait de coupe

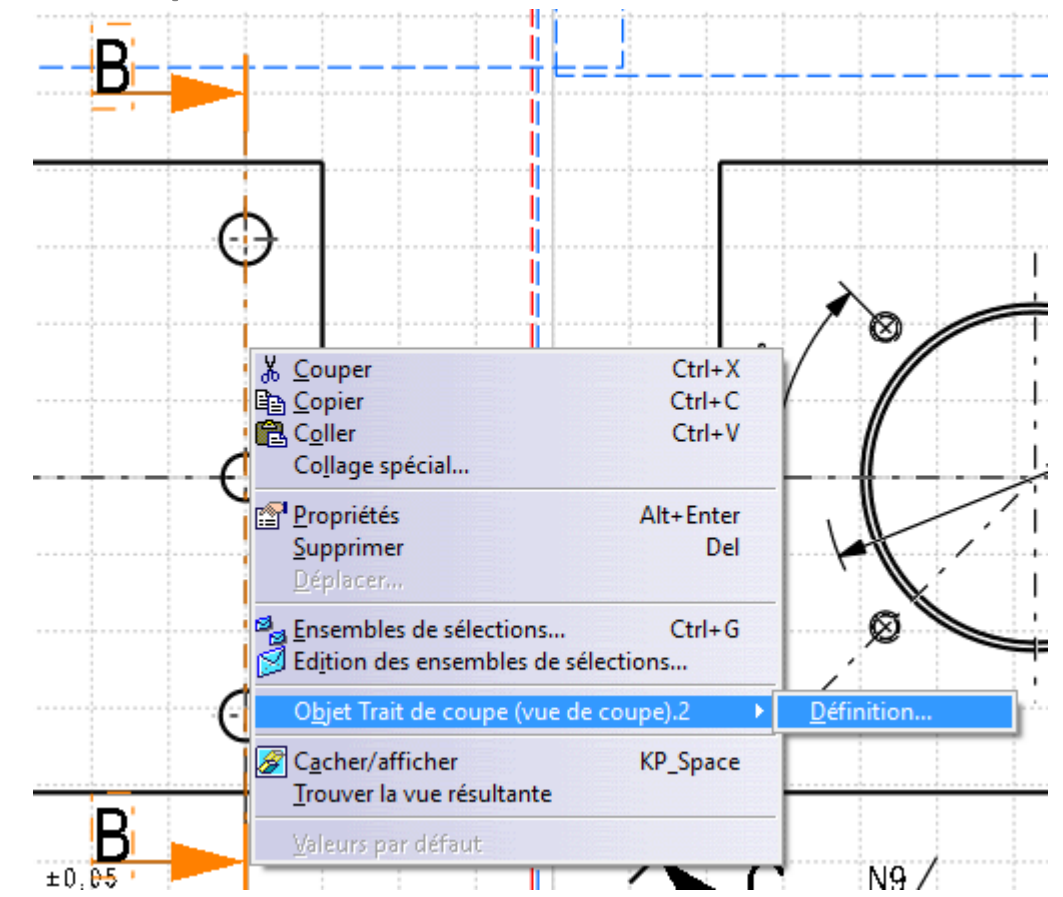

• Changer le trait d'application d'une coupe:

Tirer sur les extrémités du trait de coupe pour redimensionner la coupe

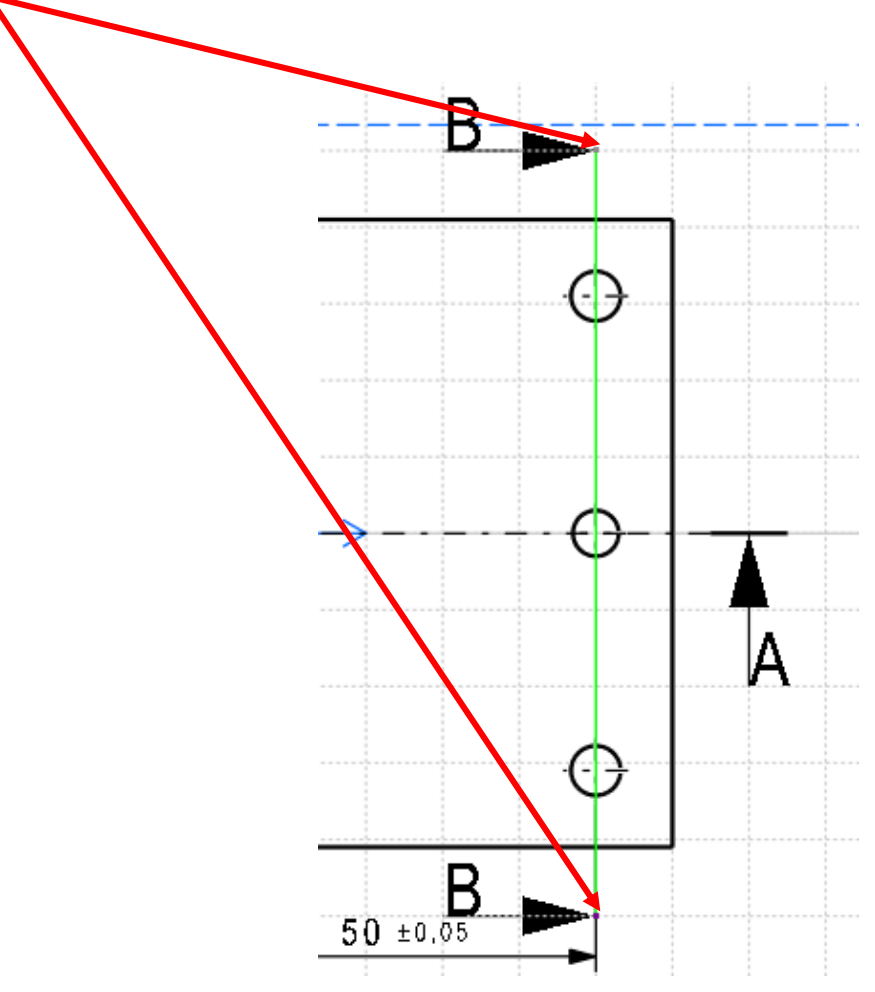

• Changer le trait d'application d'une coupe:

ou

Clic droit sur trait de coupe > Définition > Redimensionner par coordonnées

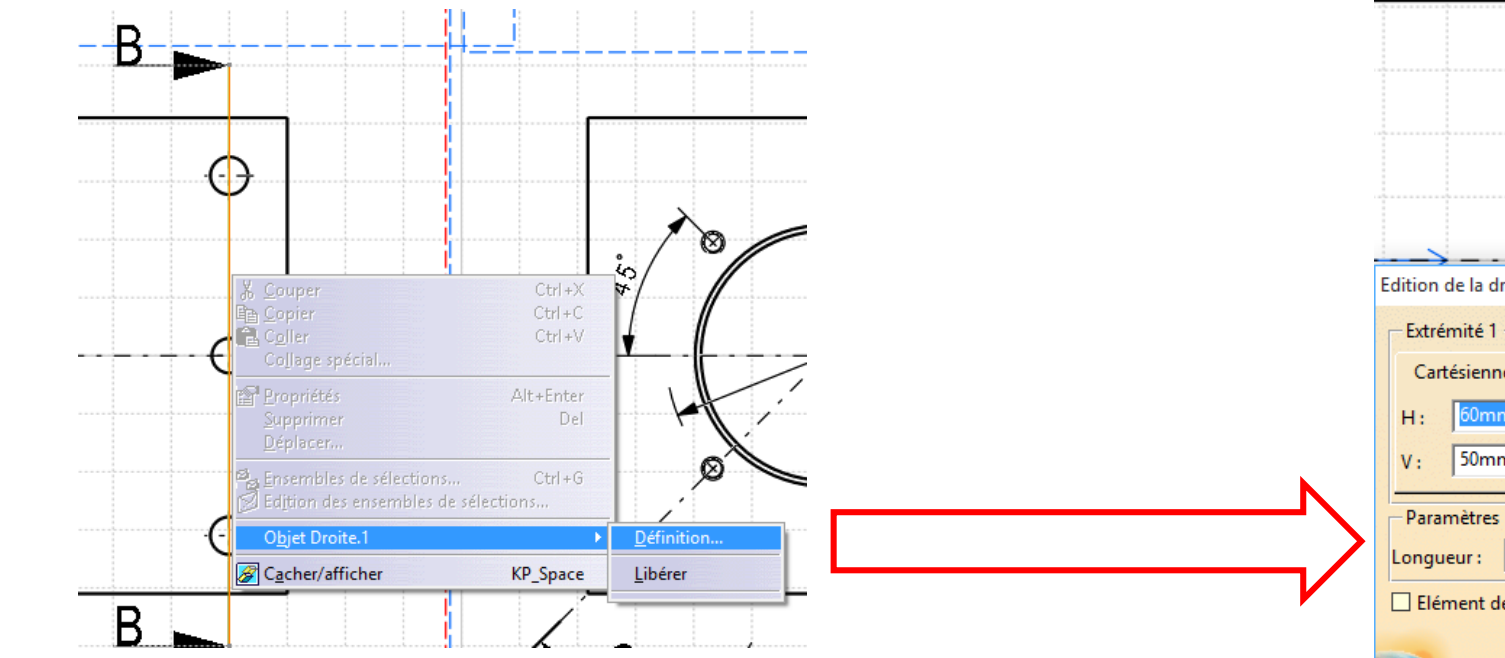

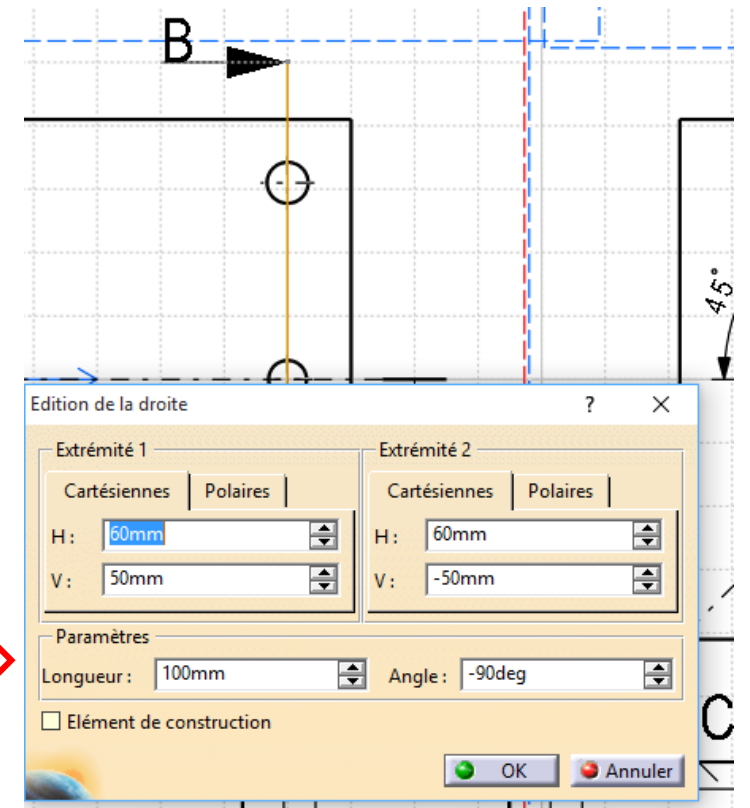

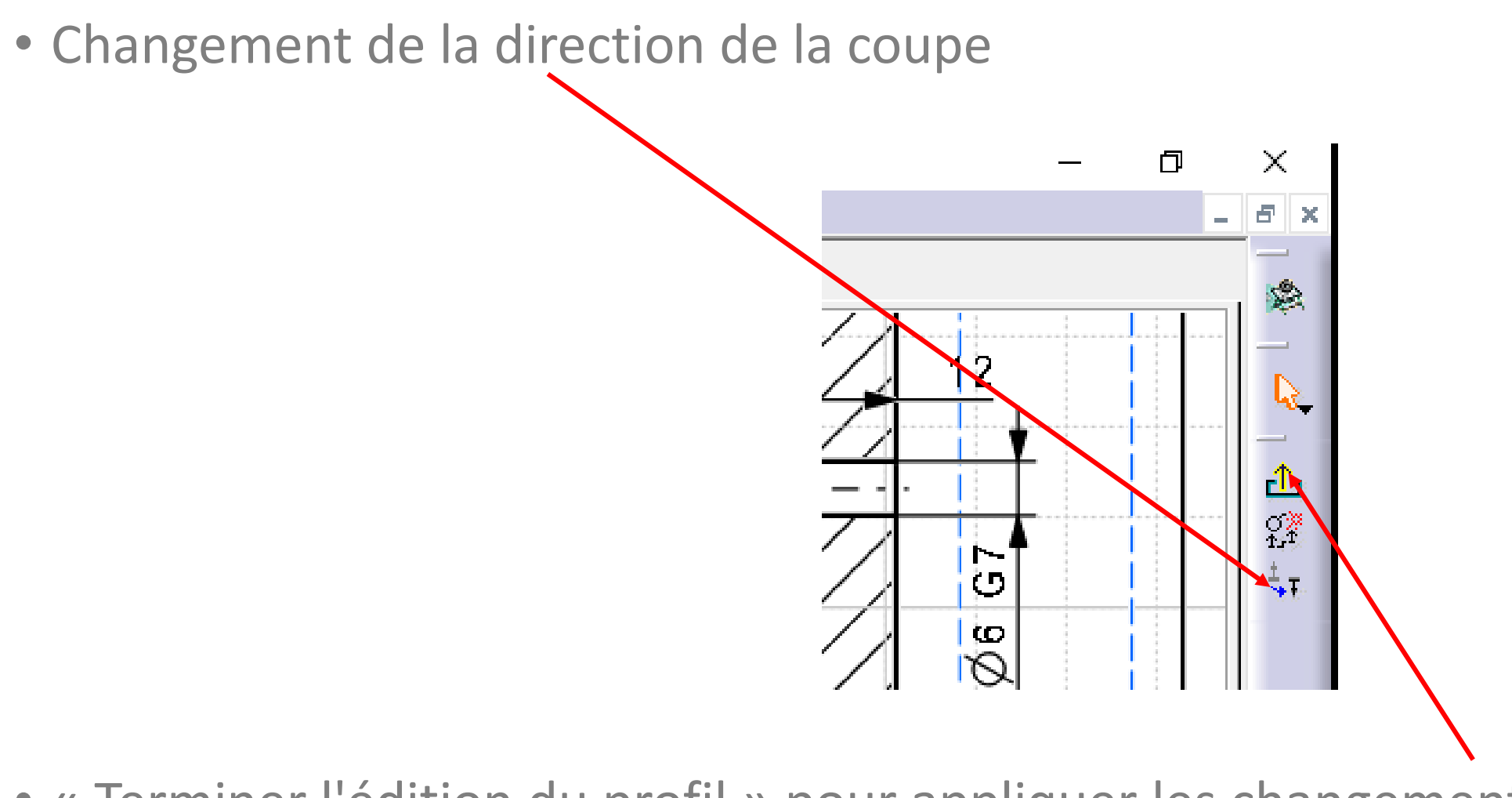

• « Terminer l'édition du profil » pour appliquer les changements

• Dimensions non effaçables:

#### Clic droit sur vue dans arbre >

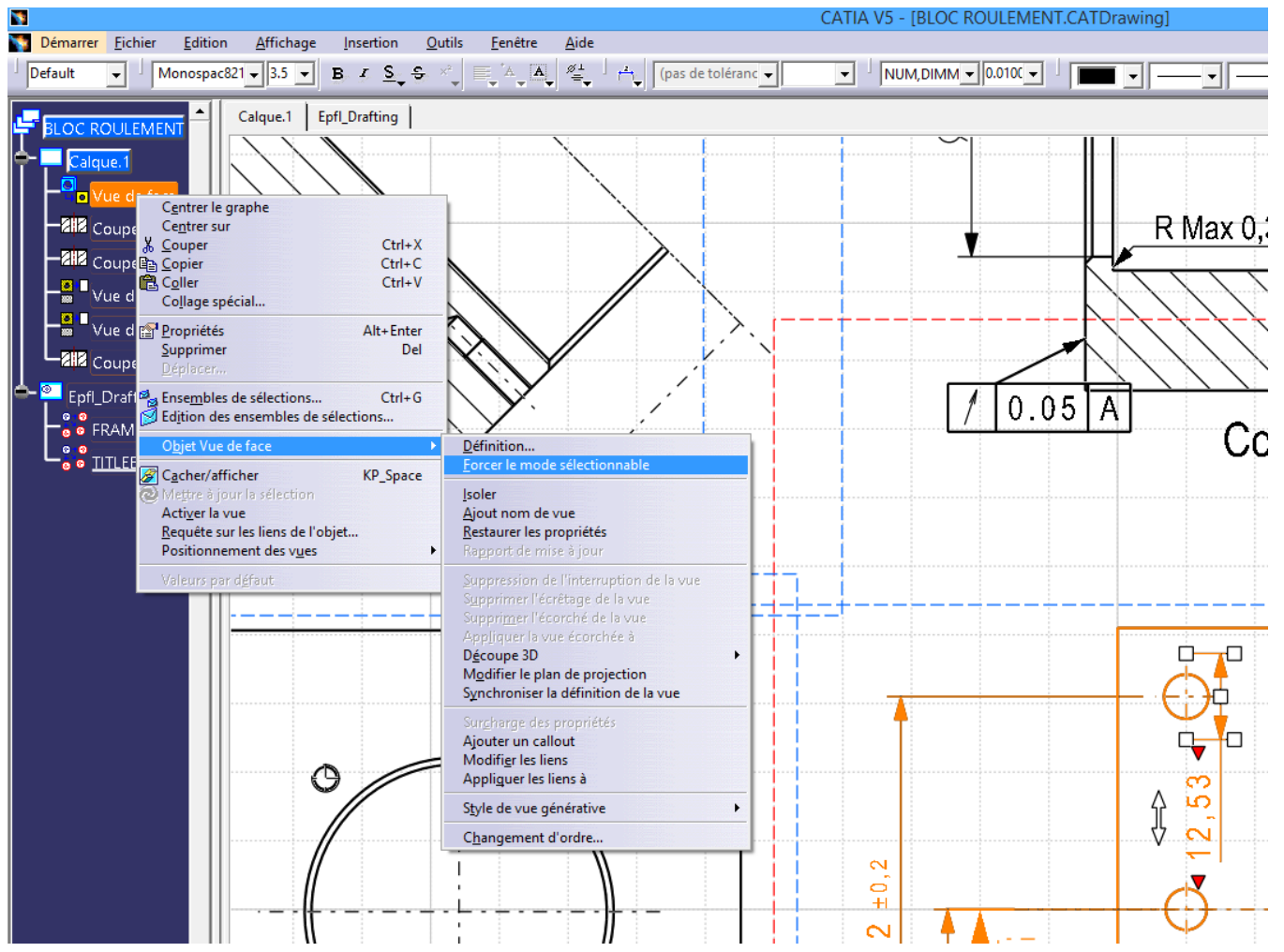

• Gérer les couleurs des dimensions sur dessin:

Outils > Options > Conception Mécanique > Drafting

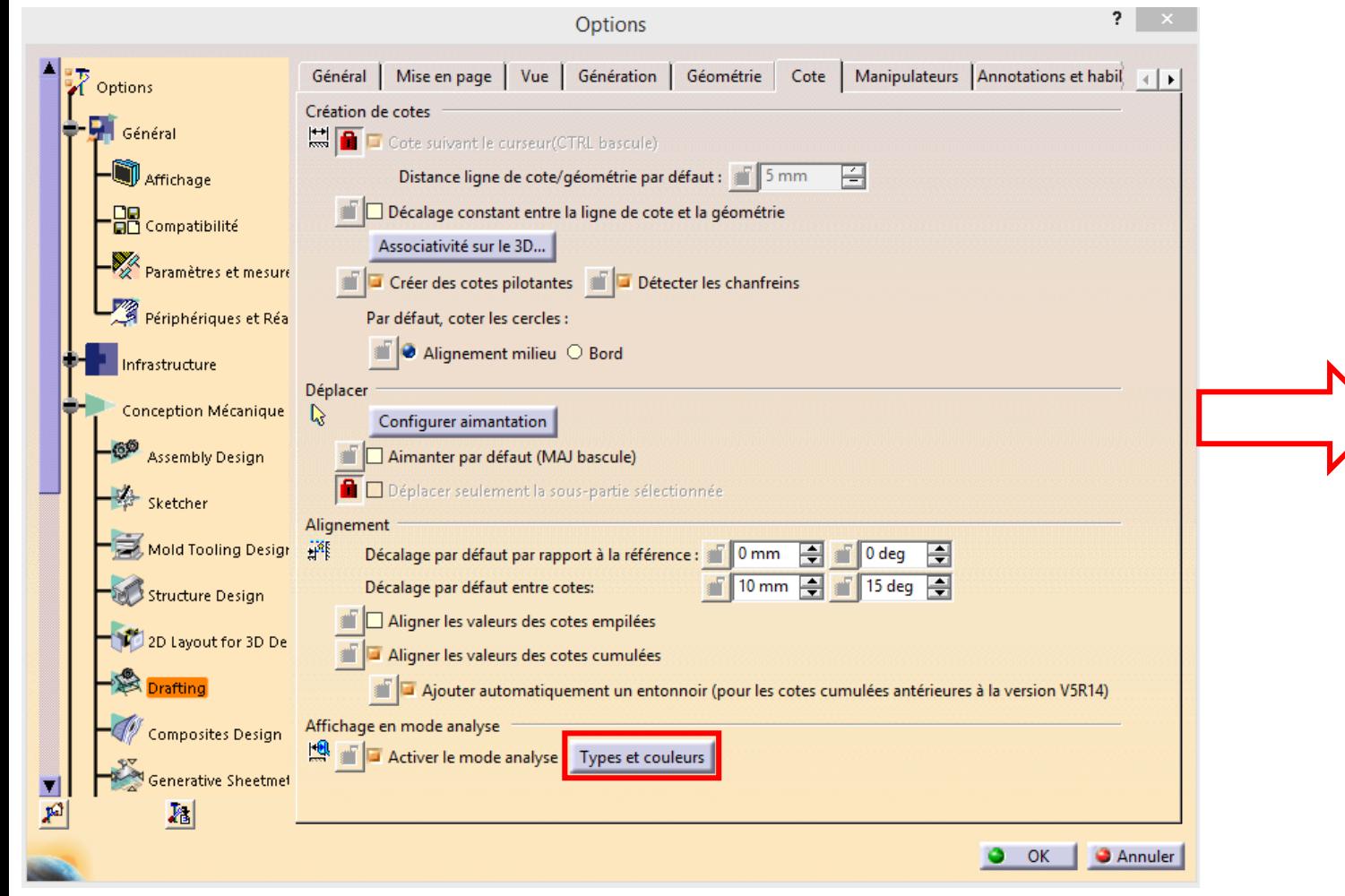

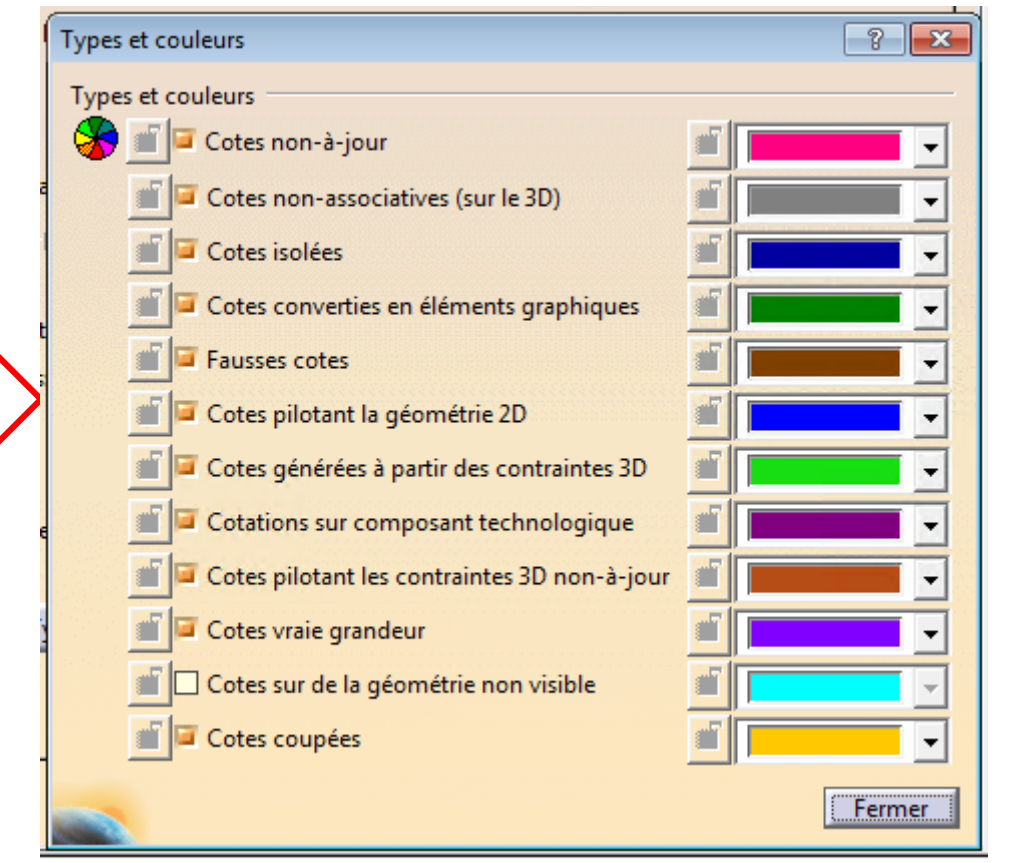

• Gérer les couleurs des dimensions sur dessin:

#### Changer en noir avant impression

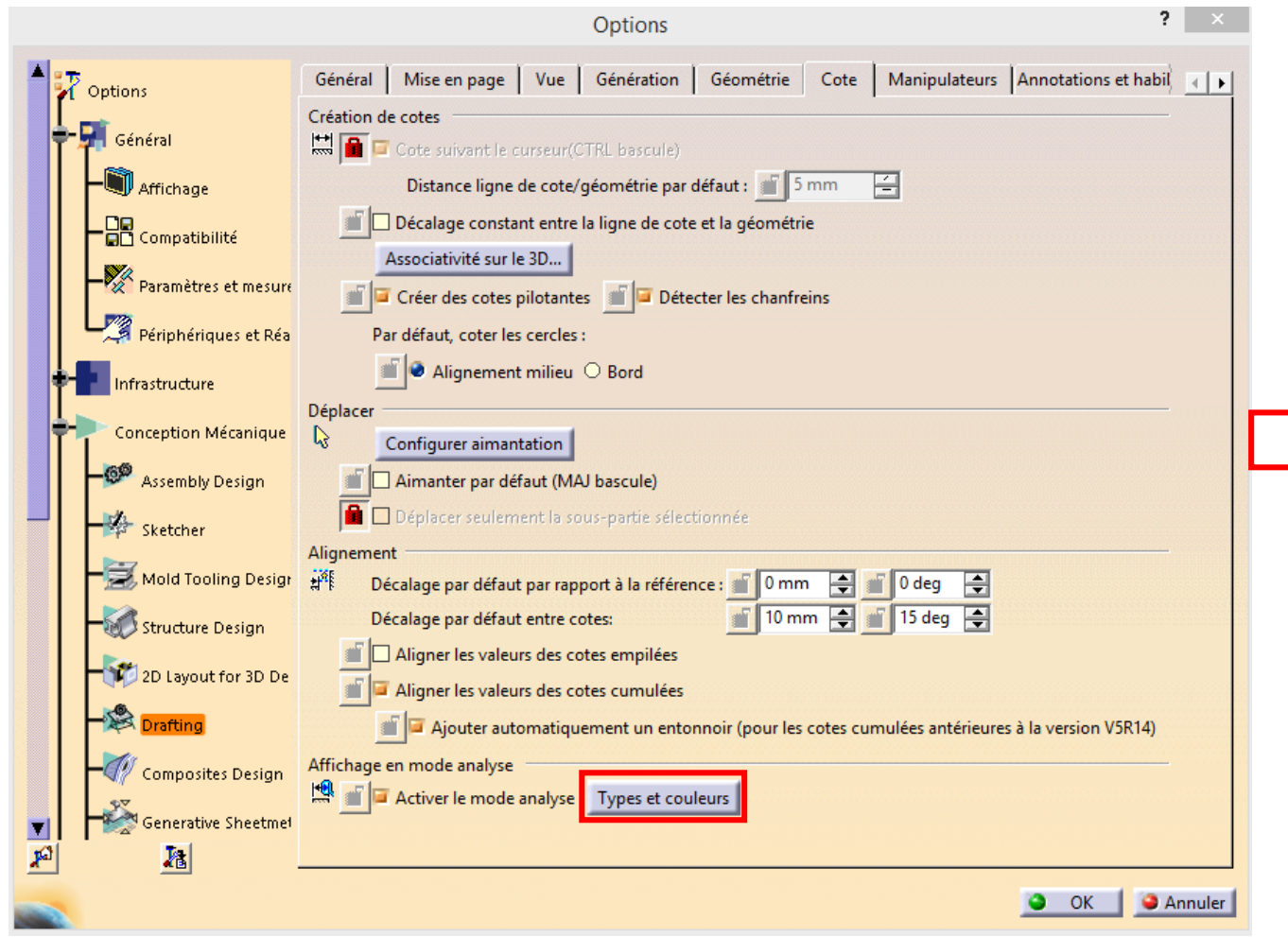

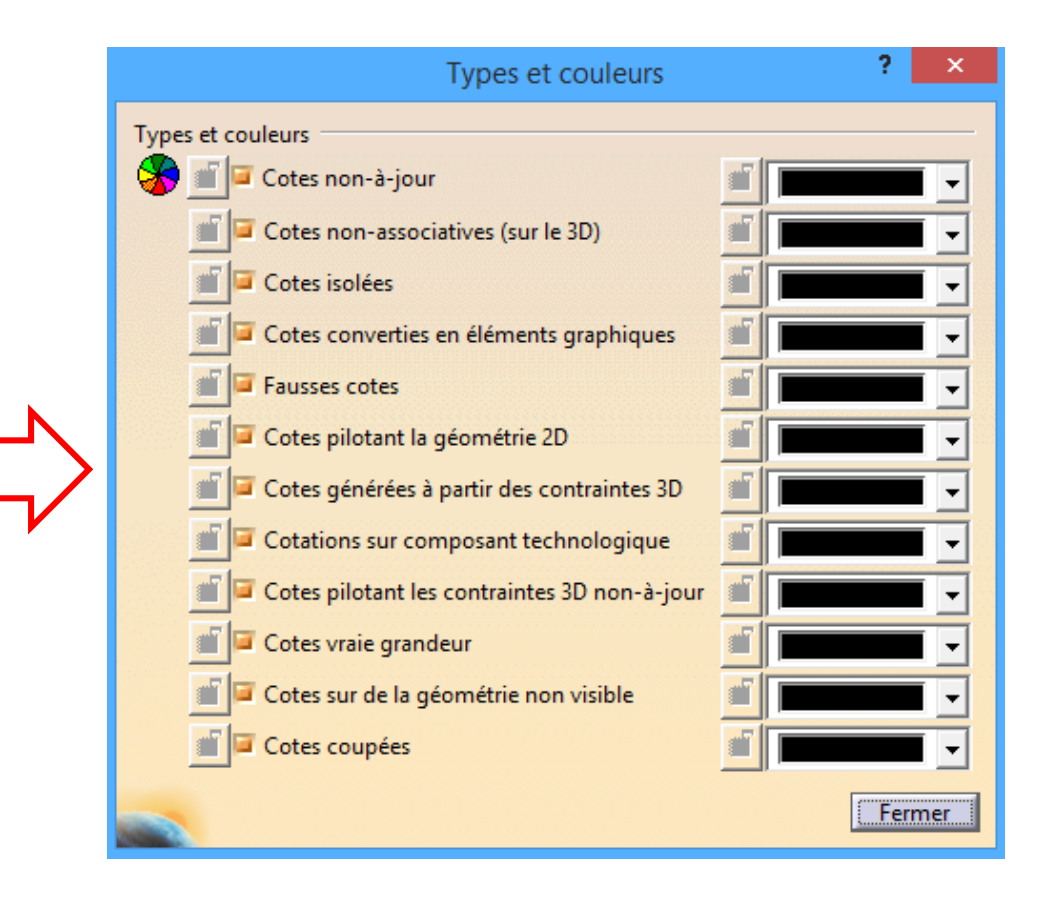

• Création de point, droite et plan pour référence de construction:

Affichage > Barres d'outils > Eléments de référence (étendue)

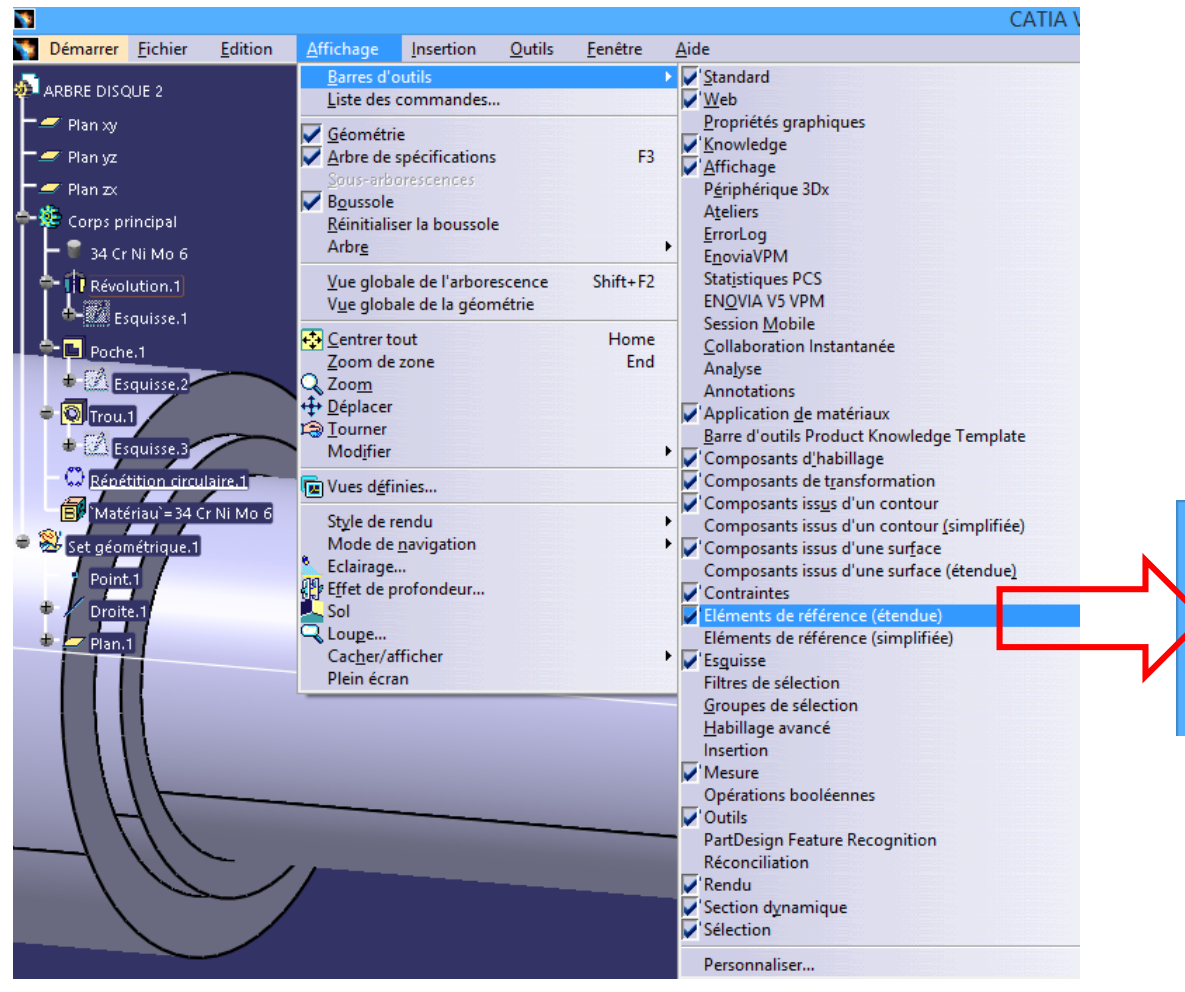

Points, droites et plans a définir avec géométrie euclidienne

• Corrections Exercices 9 et 10 sur Moodle ME-101

# Questions?

### **EPFL** 5. Exercices

#### Finir les exercices 11-16 avant la Session 6:

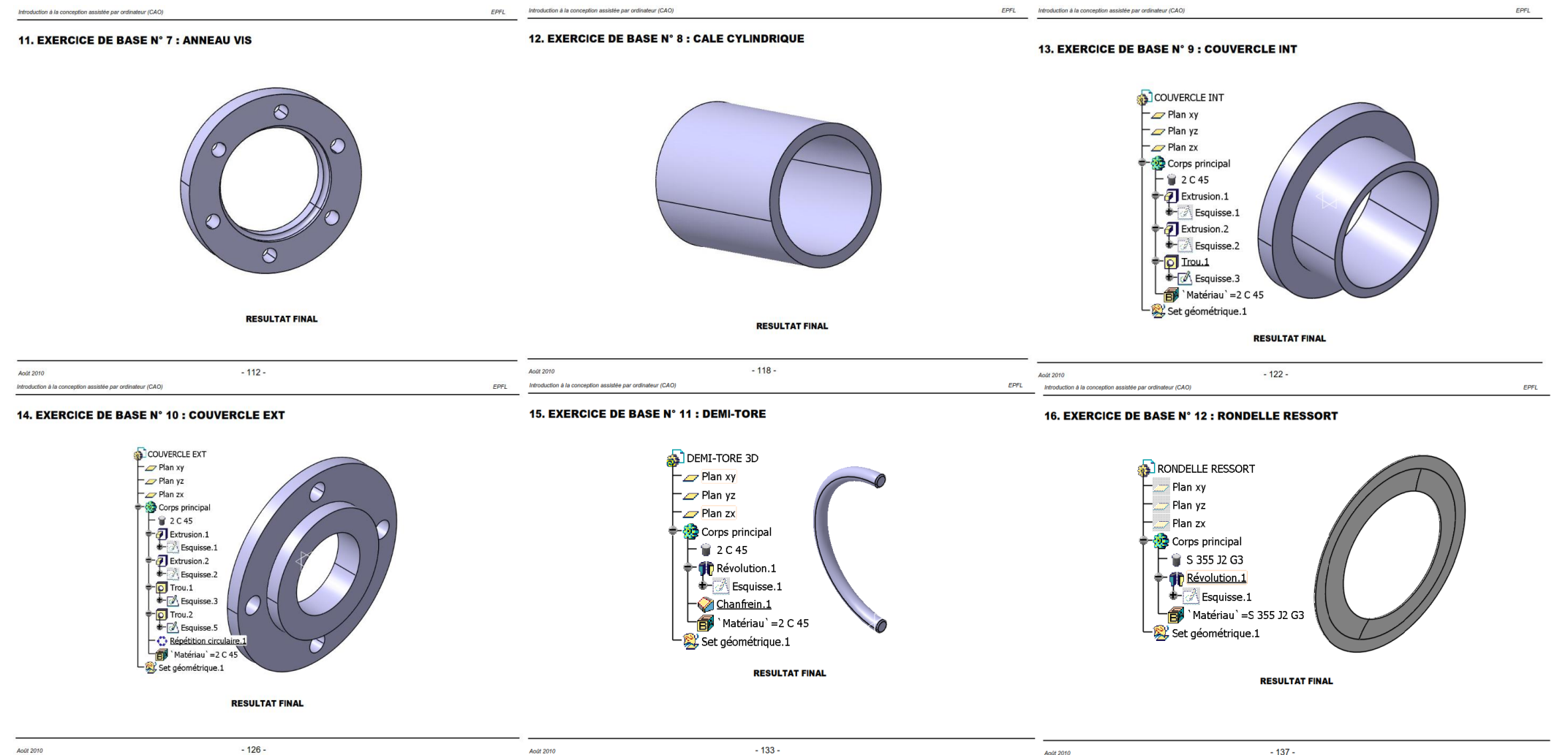

### **EPFL** 5. Exercices supplémentaires

Faire le 3D des pièces aux pages 43, 49, 69 du polycop CONSTRUCTION MECANIQUE, plus les pièces suivantes:

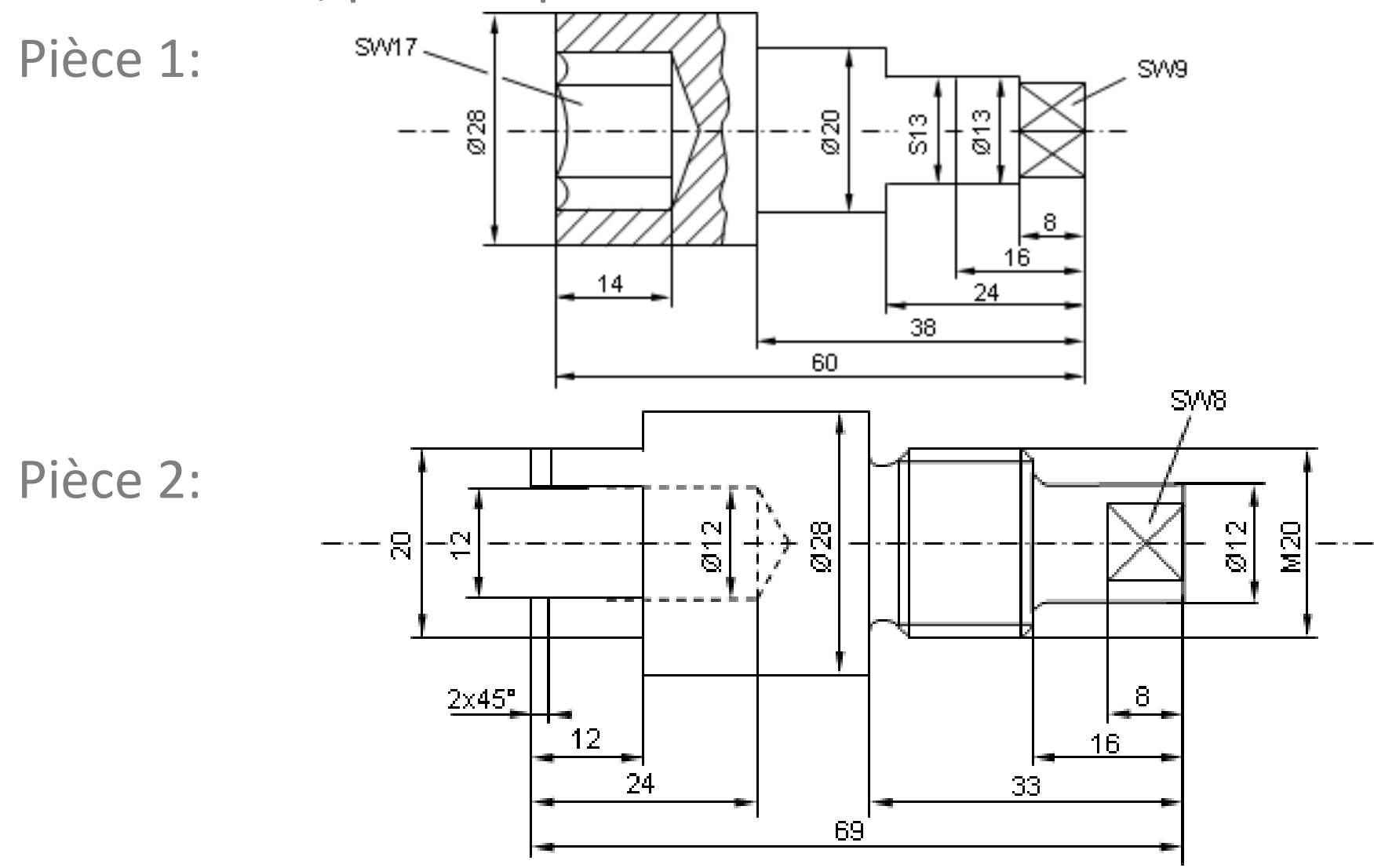

### **EPFL** 5. Exercices supplémentaires

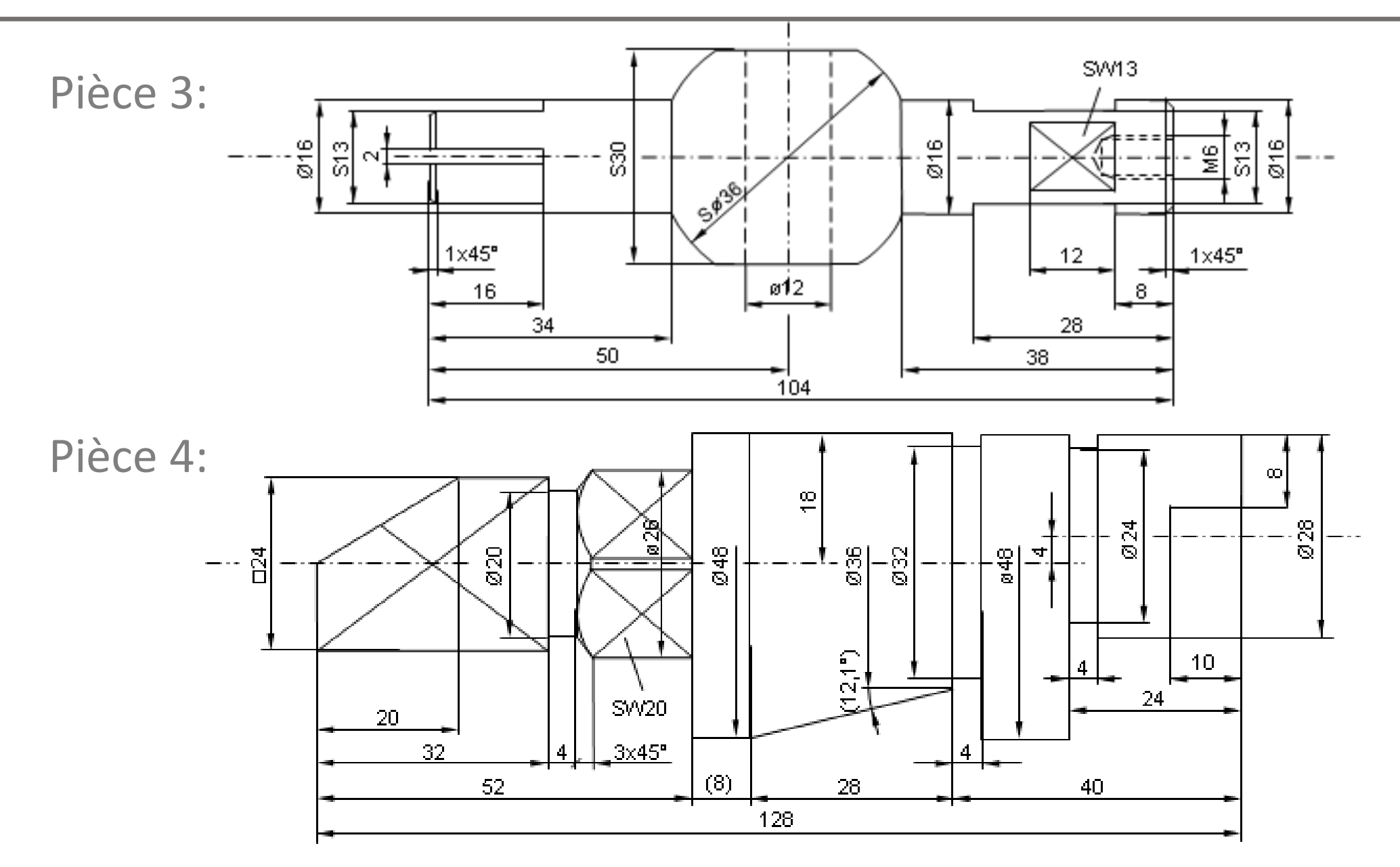